# **Shift Tool Manual**

WorkDo Tool Guide -

**© BuddyDo Inc.** V.240131 Copyright © BuddyDo Inc.

#### **Table of Contents**

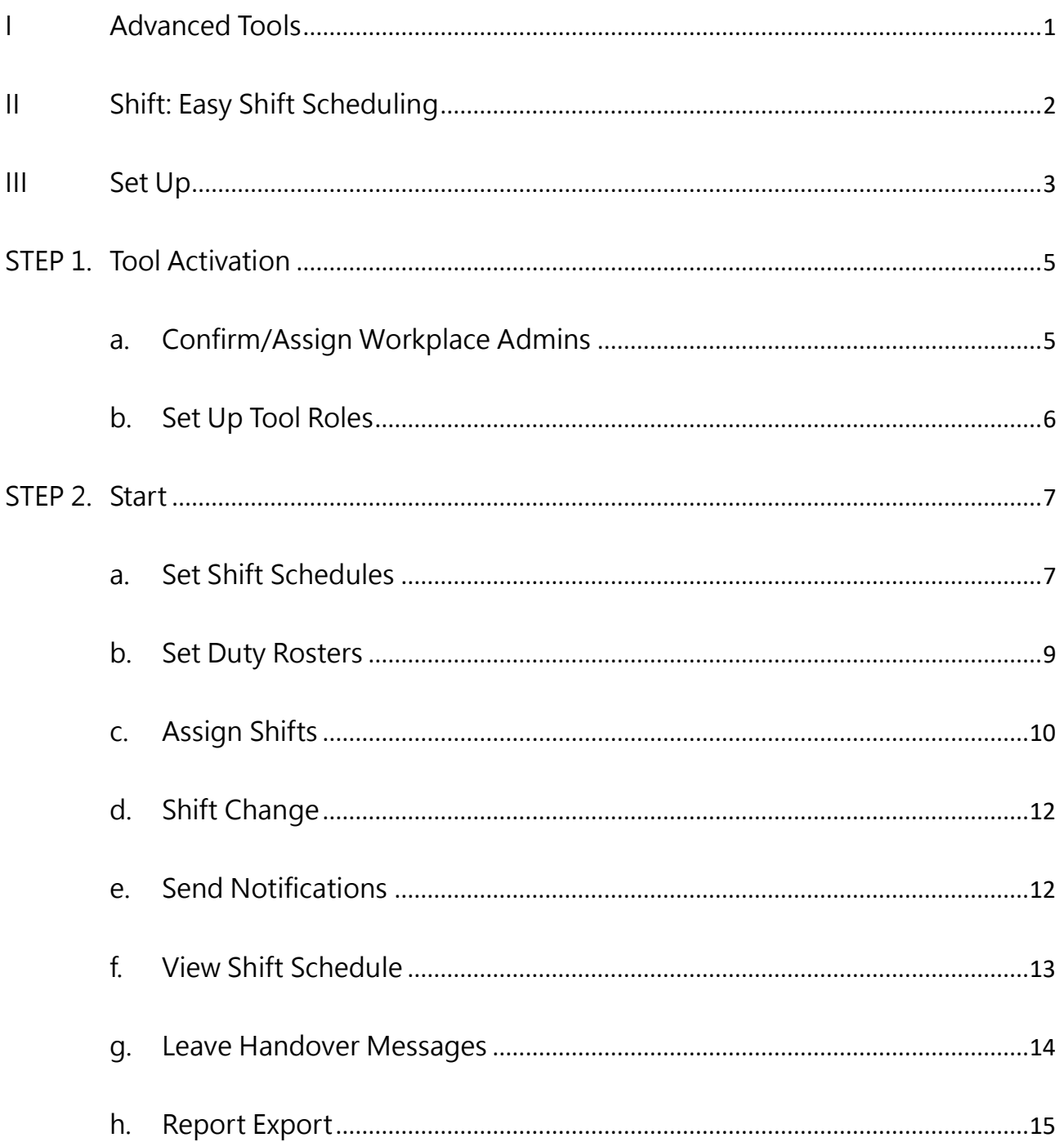

<span id="page-2-0"></span>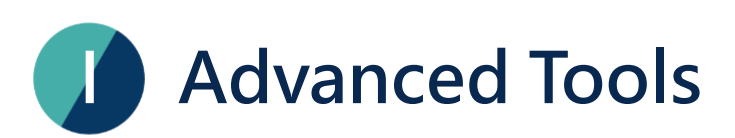

WorkDo has many tools on the Do page of different levels within the workplace. This means workplaces, groups, and buddies all have a specific Do button and set of tools to use. Below is Table I-1) which shows which tools are available at which level.

Tools such as HR, Leave, Expenses, and Approvals are set to activate once you create a workplace while other tools such as Payroll, Attendance, Leave, Leave Pro, Overtime, Expenses, and Approvals (depending on HR) need to be activated manually according to the needs of your company. This means the HR tool needs to stay activated for the other tools to function.

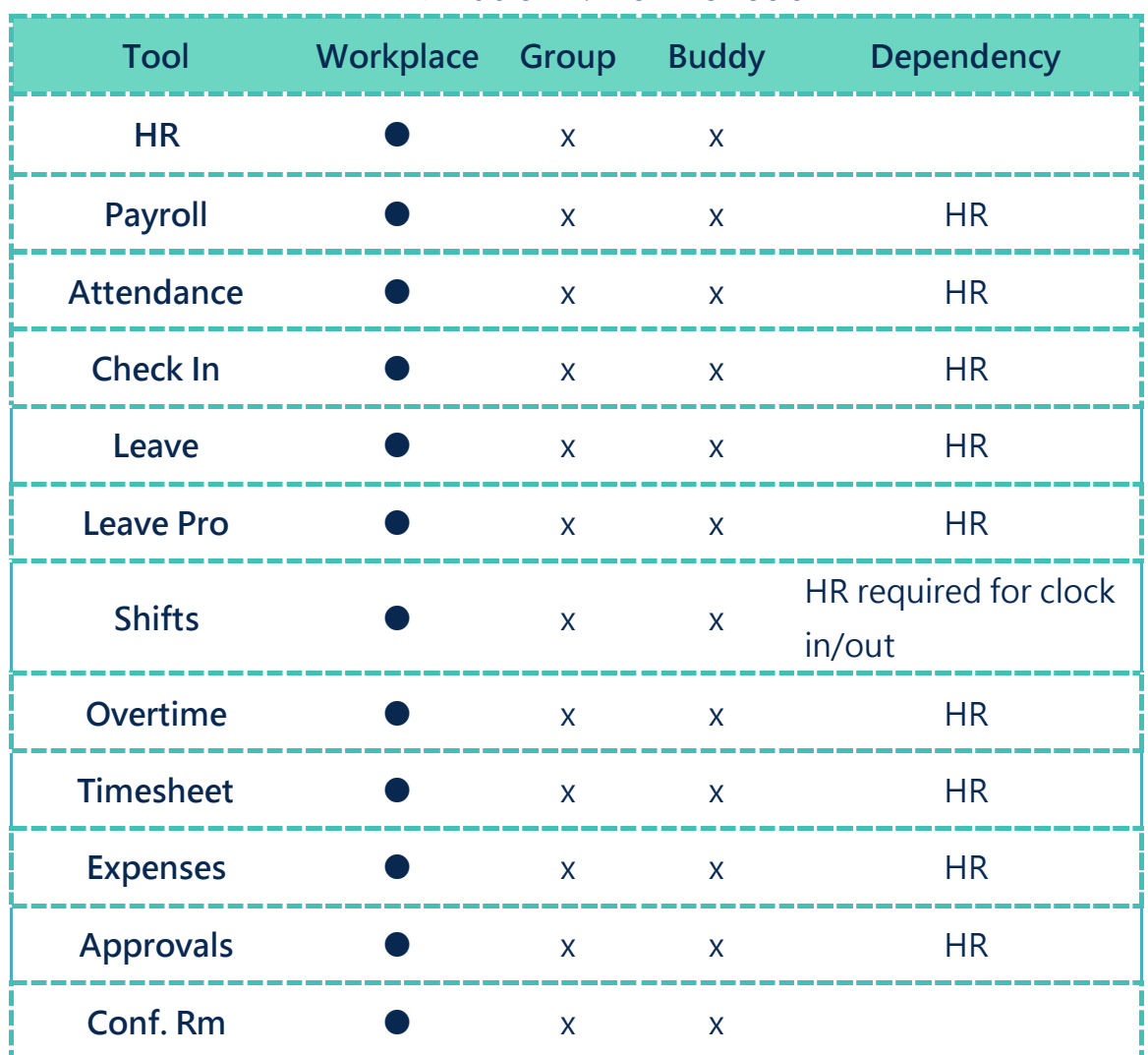

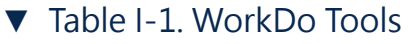

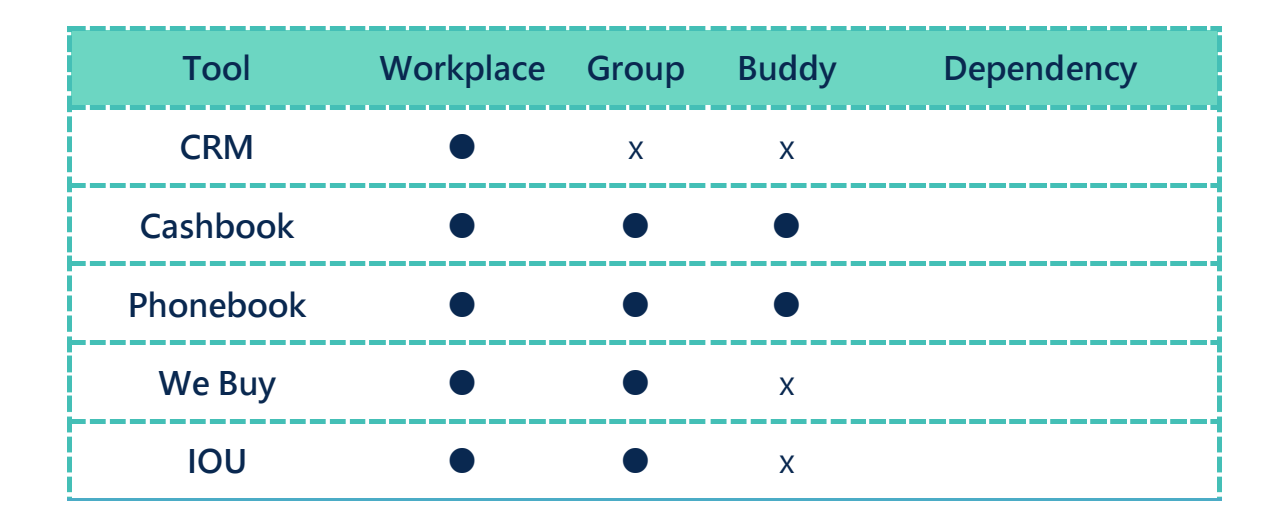

# <span id="page-3-0"></span>**II Shift: Easy Shift Scheduling**

The Shift tool is essential to those who work in the service industry that relies on shift scheduling. With Shift, employees can easily stay on top of their schedules. The Shift tool grants managers and employees the freedom to quickly assign shifts to achieve the perfect work-life balance without sacrificing team productivity.

Here are the three advantages of Shift.

- ⚫ **Real-Time Shift Management** Managers can verify the employee shifts and their schedules in real-time. The comment section is available for employees to information between shifts.
- ⚫ **Attendance Management**  When both Shift and Attendance tools are enabled, employees can clock in/out for shifts, making staff attendance easier to manage.
- ⚫ **Use Shift as a Duty Roster**  Bet you didn't know Shift can double as a duty roster, did you? Well, you can use the shift schedule to assign rotating employees of specific tasks.

Simply put, Workdo's Shift tool is your best friend and real-time resource management if you rely on a shift schedule to get things rolling.

If the employees happen to use WorkDo's Attendance tool to clock in/out, some settings in the HR tool are required for managers to sign off on late appeals, as shown in the table below.

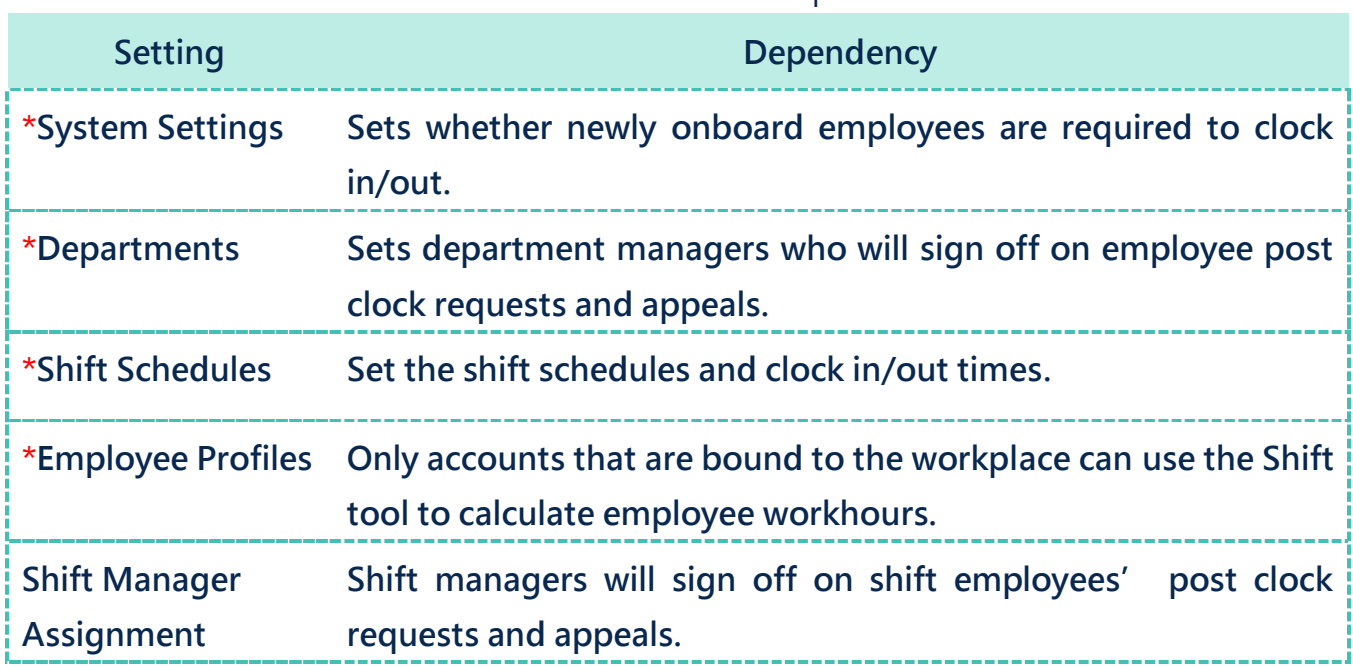

#### ▼ Table II-1. Shift-HR Dependencies

<span id="page-4-0"></span>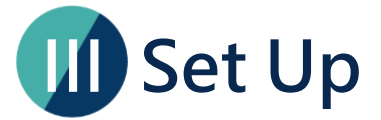

In this section, we will guide you on how to use the Shift tool. The web interface is more comprehensive than the app interface, but you can choose your preferred device to set up Shift. This guide will only be focused on the web interface.

The process includes 3 stages: tool activation, settings, and start as shown below. But before you embark, you might want to think about whether you need to use the Attendance tool in conjunction with employees to clock in/out on shift, or just the Shift tool itself.

#### ⚫ **Use the Attendance tool to clock in/out on shifts.**

When you need to use WorkDo to clock in/out on shifts, you must use the Attendance tool and the HR tool in conjunction. The Attendance tool is for employees to clock in/out, while the HR tool sets the shift schedules and managers who sign off on employees' shift-related requests and appeals.

⚫ **Use the Shift tool only.**

If you only use the three main functions in the Shift tool, which are Shift Calendar, Duty Rosters, and Shift Report (Please refer to STEP 2-b~ STEP 2-h).

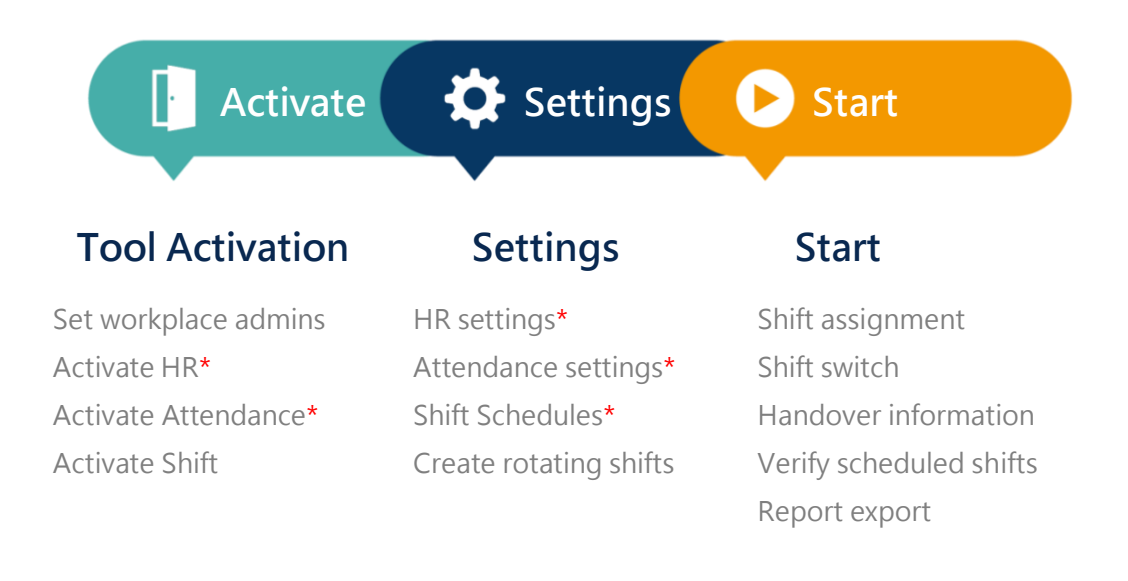

#### ▲ Image III-1. Setup Process

**The red asterisks mark the settings you need to set when you need to use the Attendance tool for employees to clock in/out on shifts.**

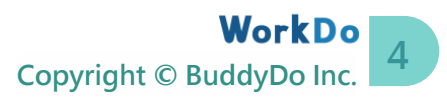

## <span id="page-6-0"></span>**STEP 1. Tool Activation**

To ensure information is compartmentalized among all members in the workplace, WorkDo was designed to have workplace admins and tool admins. (Table Step 1-1) Workplace admins include an owner and multiple admins who can adjust workplace settings and are usually management and IT employees. Tool admins manage the data others see per tool.

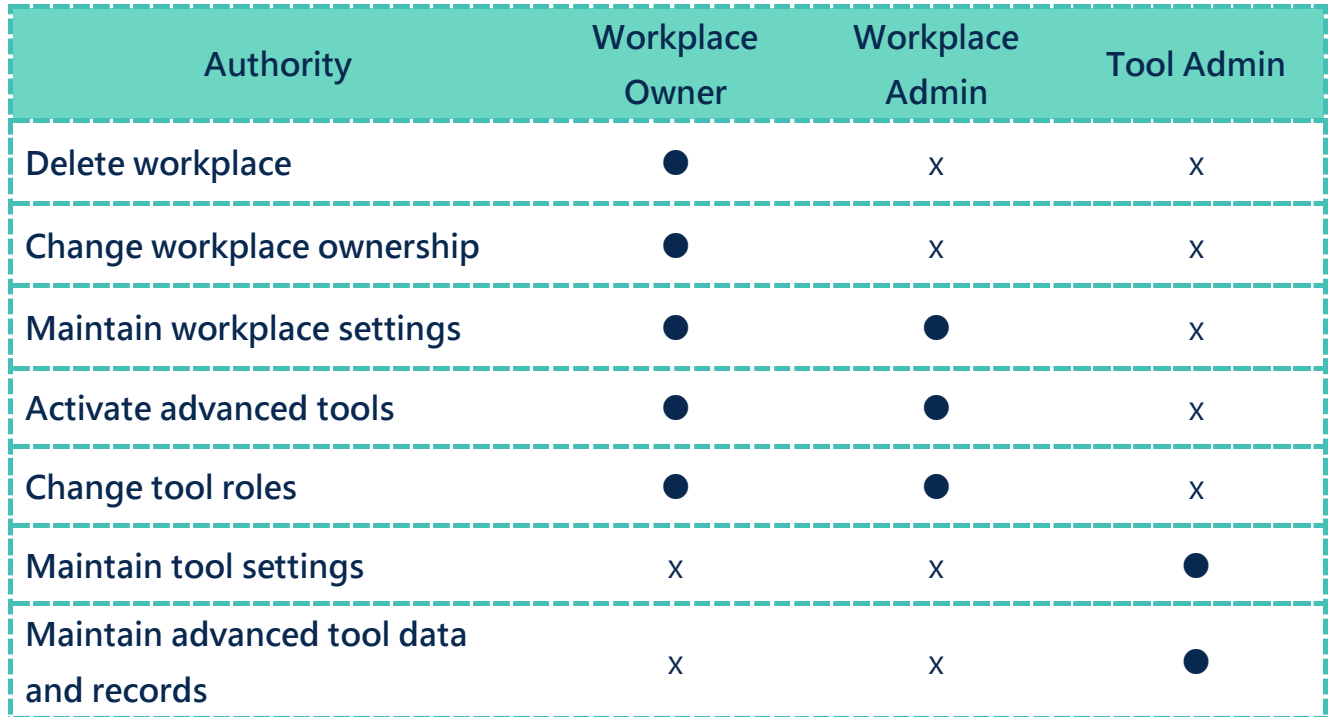

#### ▼ Table STEP 1-1. Admin Authorities

### <span id="page-6-1"></span>**a.Confirm/Assign Workplace Admins**

As you can see from Table Step 1-1, workplace admins are assigned by the owner or other admins. If you are a workplace admin, you can skip this portion and go to step 1-b, [Set Up Tool Roles,](#page-7-0) and if you need to be a workplace admin, please have one of the admins assign you the role. You can find out whether you are a workplace admin by following the steps below.

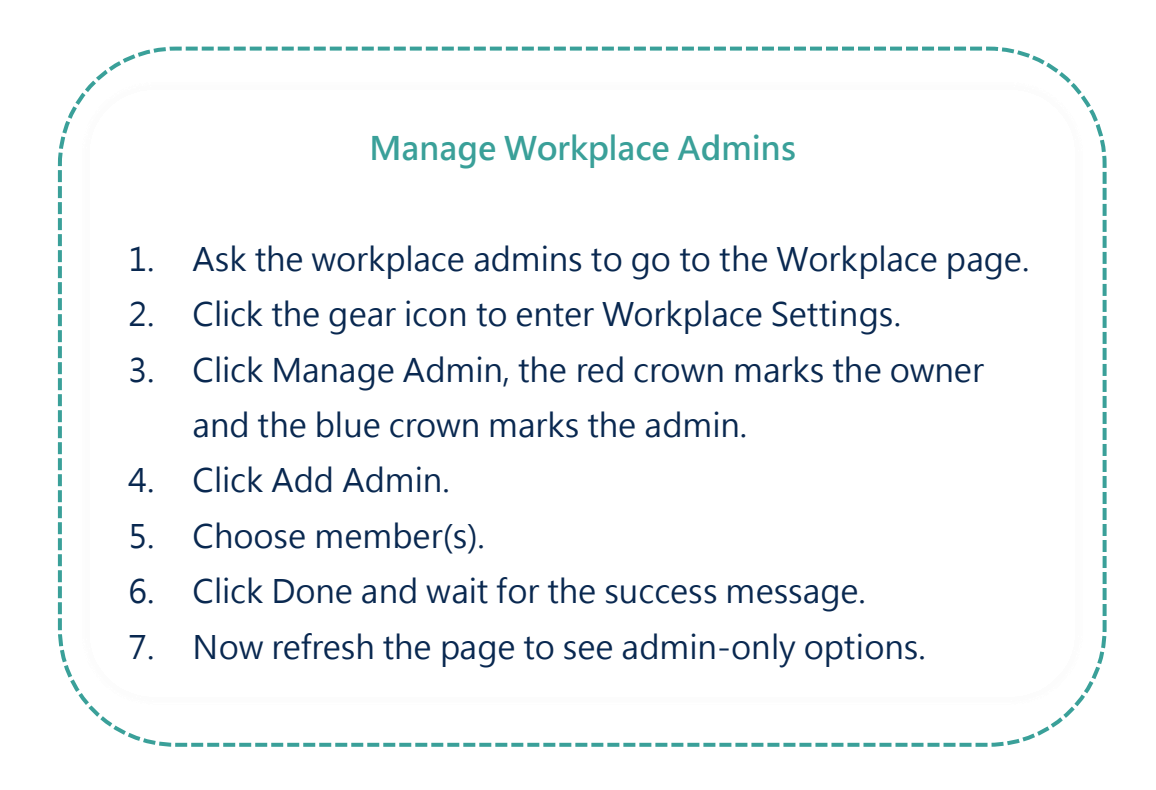

### <span id="page-7-0"></span>**b.Set Up Tool Roles**

WorkDo's advanced tools require some workplace members to take the management role to operate smoothly. Please read the description of each tool role carefully when assigning tool roles to each member.

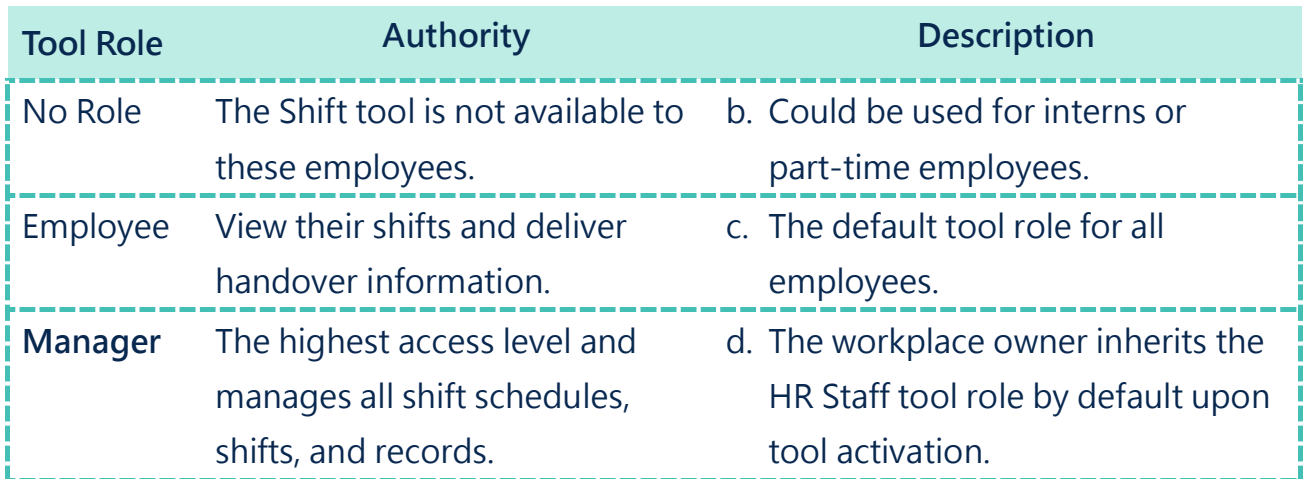

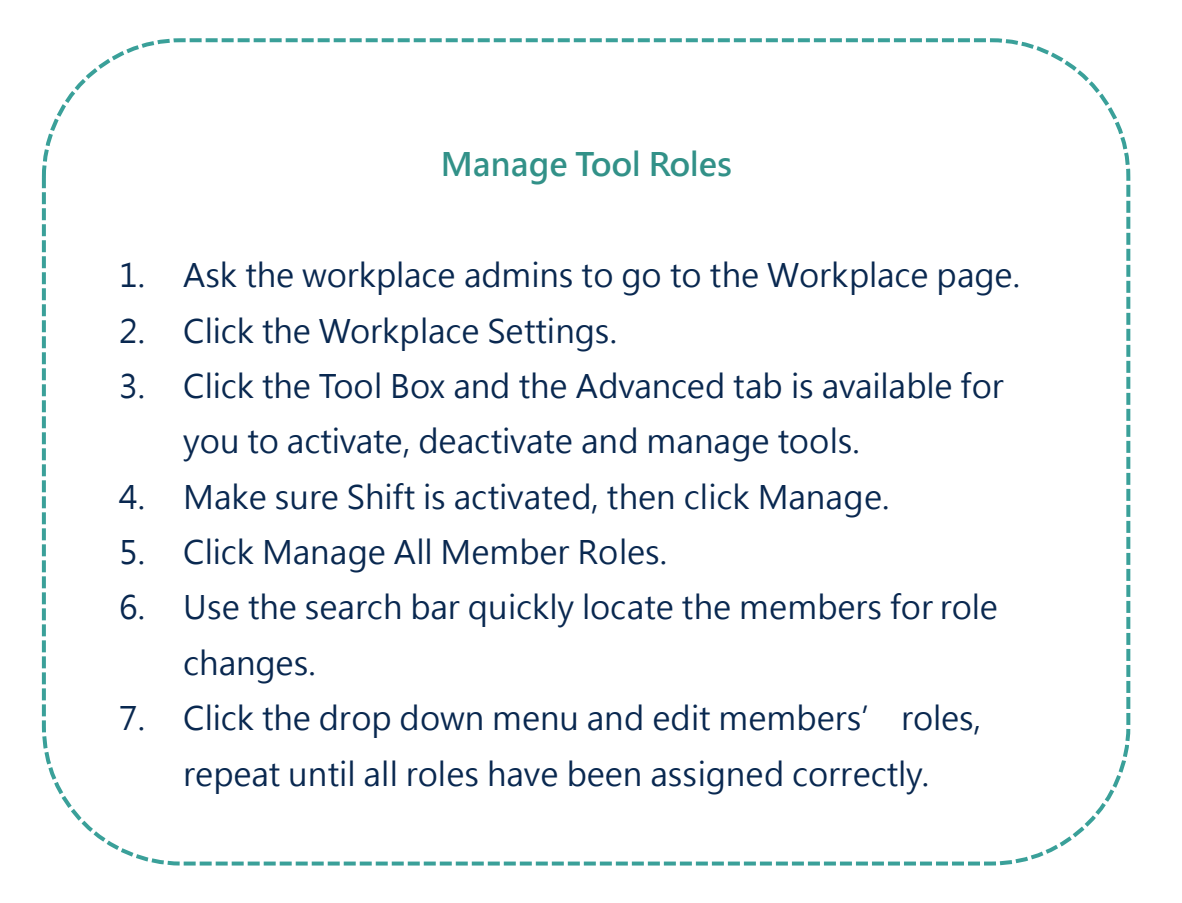

## <span id="page-8-0"></span>**STEP 2. Start**

The Shift tool is the best way for you to effectively manage employees' shift schedules to achieve a healthy work-life balance for everyone truly.

Once you have activated the tool, shift manager(s) can start creating shift schedules and rotational employees, it' s that simple!

### <span id="page-8-1"></span>**a. Set Shift Schedules**

As mentioned previously, the HR and the Attendance tool must be active if the employees are required to clock in/out on their shifts. Please see below for the information on the necessary settings.

- Please set your tool role to Manager as shown in STEP 1-b [Set Up Tool Roles.](#page-7-0)
- Please refer to [the HR and the Attendance tool manual](https://portal.workdo.co/en/resourcecenter-userguide/) for relevant settings.

Managing multiple shift schedules allows you to create shifts for departments, branch stores, and rotational employees. This is why creating shift schedules is the first step in using Shift.

Please follow the steps below in setting up the Shift Schedules, Shift Tables, and then Shift Calendar for managing multiple departments, branch stores, or rotational employees. Otherwise, you may skip to Step 2-c and start scheduling employee shifts.

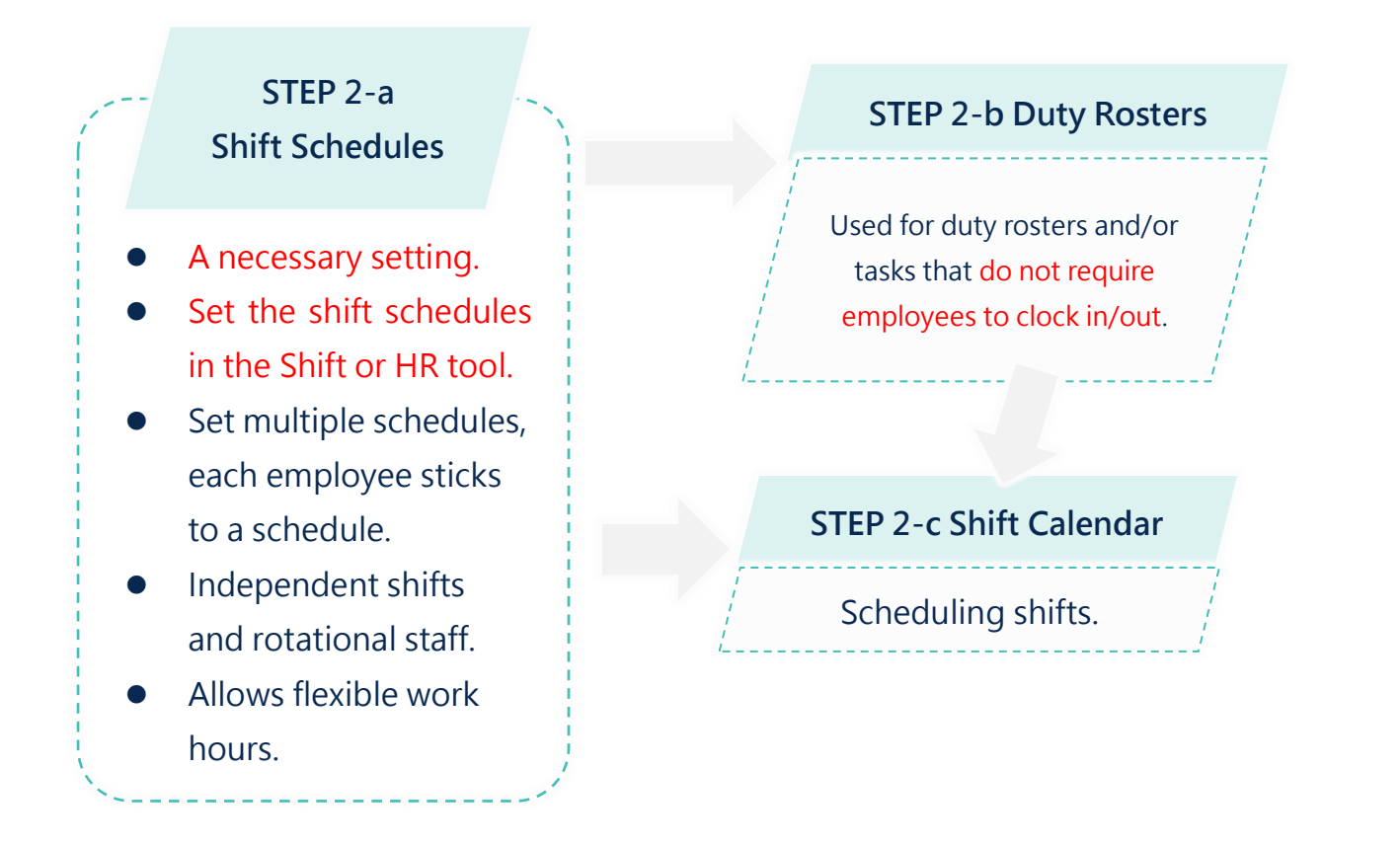

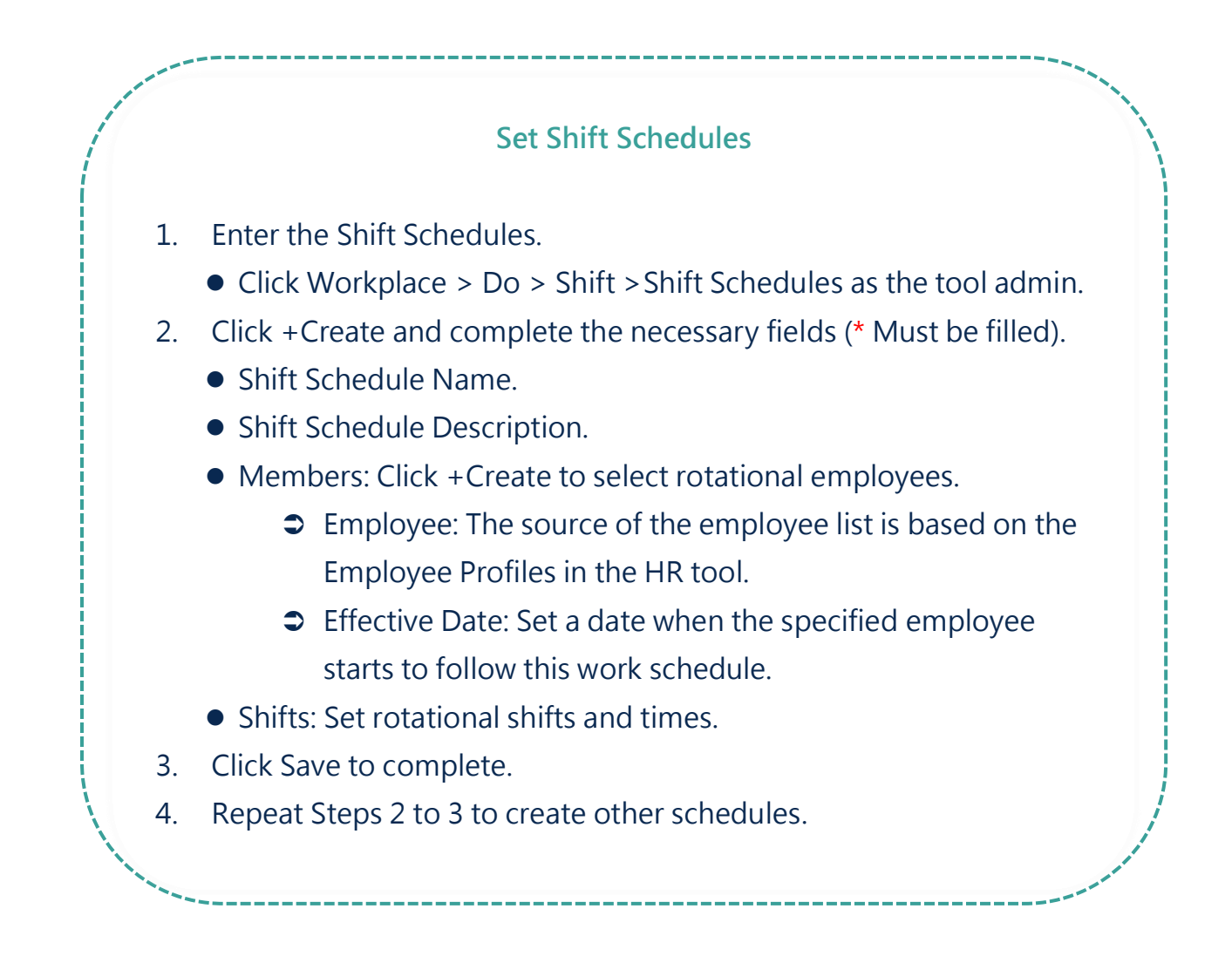

## <span id="page-10-0"></span>**b.Set Duty Rosters**

When you already have an existing clock in/out system and do not need to use the Attendance tool in tandem with the Shift tool, then the Duty Rosters function is sufficient to get the job done.

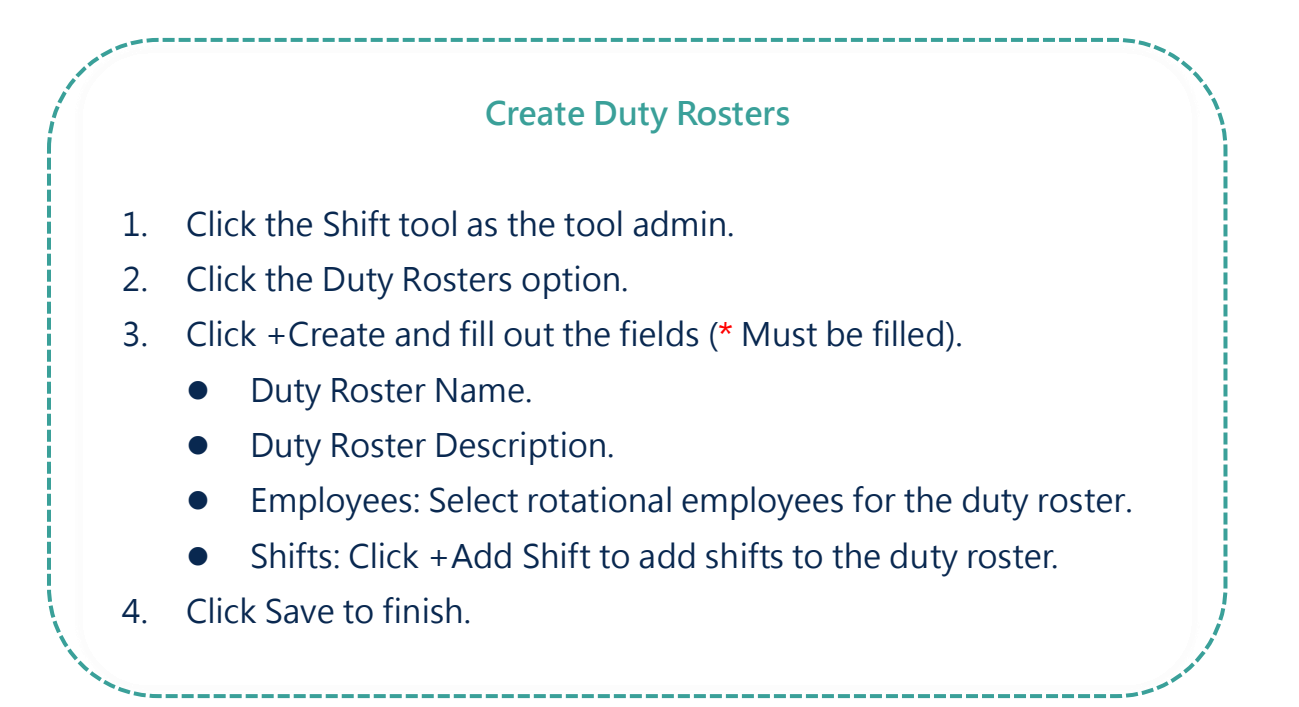

## <span id="page-11-0"></span>**c.Assign Shifts**

You may schedule and edit rotational employees' shifts as the tool admin. Simply select the appropriate schedule or duty roster and assign the rotational employees to their shifts, easy-peasy!

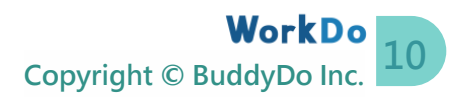

#### **Assign Shifts**

- 1. Click the Shift tool and select Shift Calendar as the tool admin.
- 2. Select the schedule or duty roster from the drop-down menu, then the rotational employee.
- 3. Click Edit Schedule.
- 4. Select a time frame and it will be highlighted in blue.
	- Single-Day: Click on a date.
	- ⚫ Time Frame: Select two dates on the calendar within a two-month period.
- 5. Choose available employees for the shifts on the right panel.
- 6. Repeat this step until you have scheduled employees for their shifts.
- 7. Click Save to finish shift scheduling.

Each shift schedule may contain multiple shifts with their identification colors on the shift calendar.

- View specified employee's shift schedule.
	- Colored Dots: Scheduled shifts.
	- **C** Number of Dots: Number of shifts.
- ⚫ View All Members' shift schedules.
	- $\supset$  Blue Dot: There are unscheduled shift(s) on that day.
	- Blue Ellipse: At least one or more employees are scheduled for each shift.

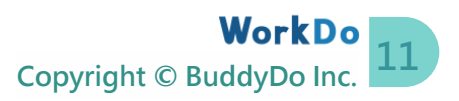

## <span id="page-13-0"></span>**d.Shift Change**

Available to the Shift tool Manager, they can change and swap shifts for the employees with a few clicks of the button.

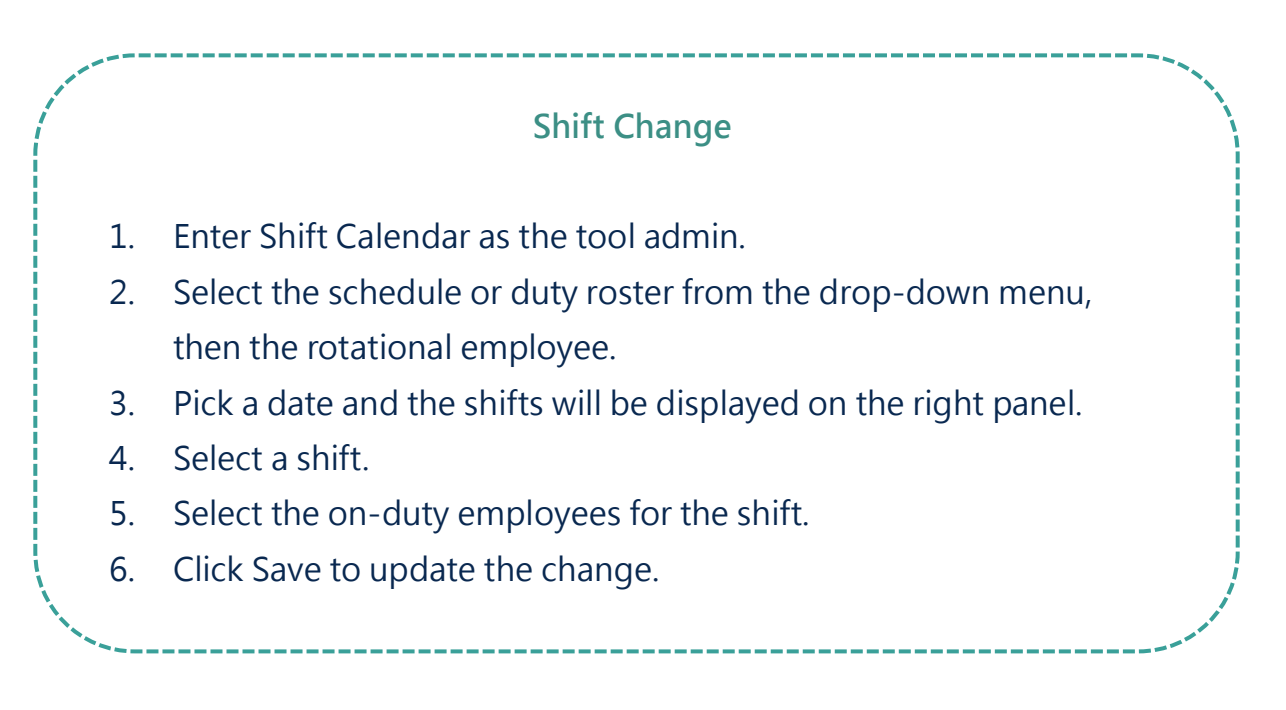

### <span id="page-13-1"></span>**e. Send Notifications**

As the Shift tool Manager, you are bound to swap and update shifts a few times, but once the schedule is set, you may send a notification to inform the staff to review their shift schedule of the final changes.

You can use the default message or input your message when sending notifications to your shift staff, the process is straightforward.

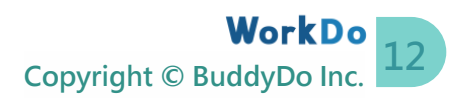

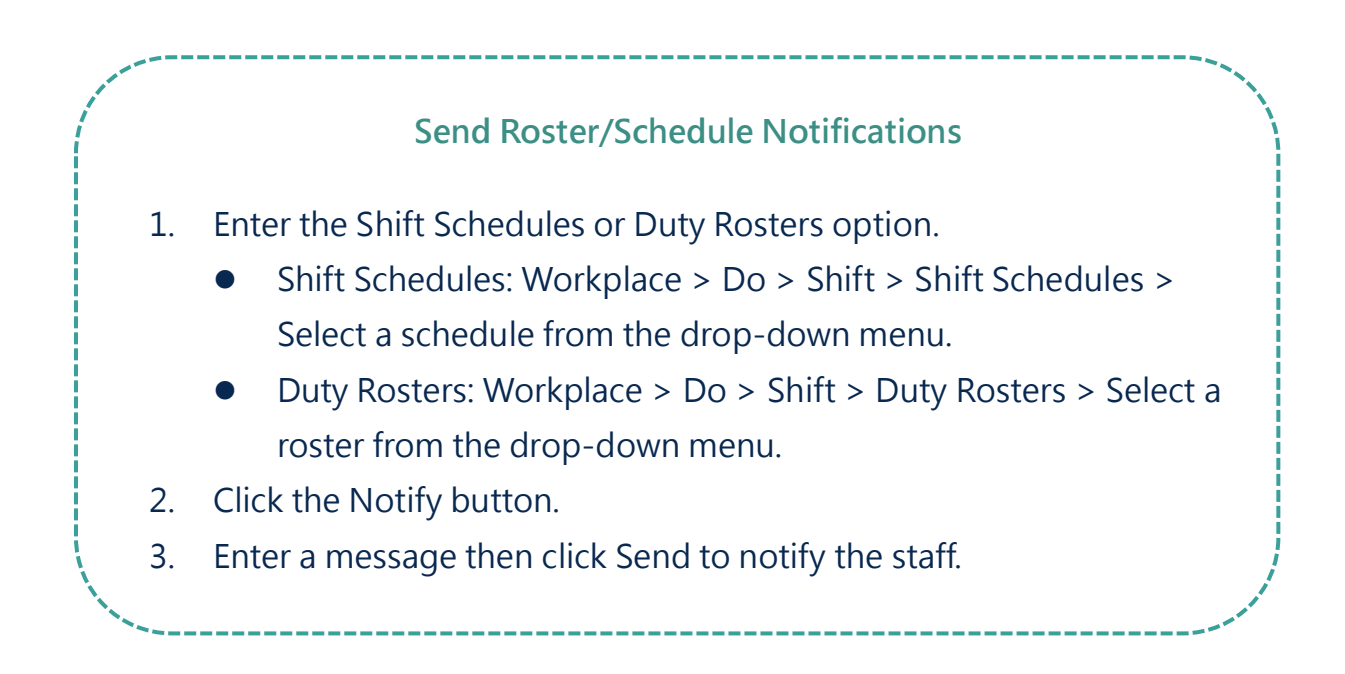

## <span id="page-14-0"></span>**f. View Shift Schedule**

The shift calendar offers everyone a detailed view of their schedule so they can prioritize their time and show up to work as scheduled.

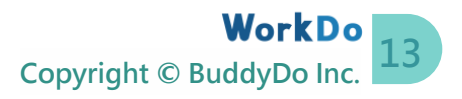

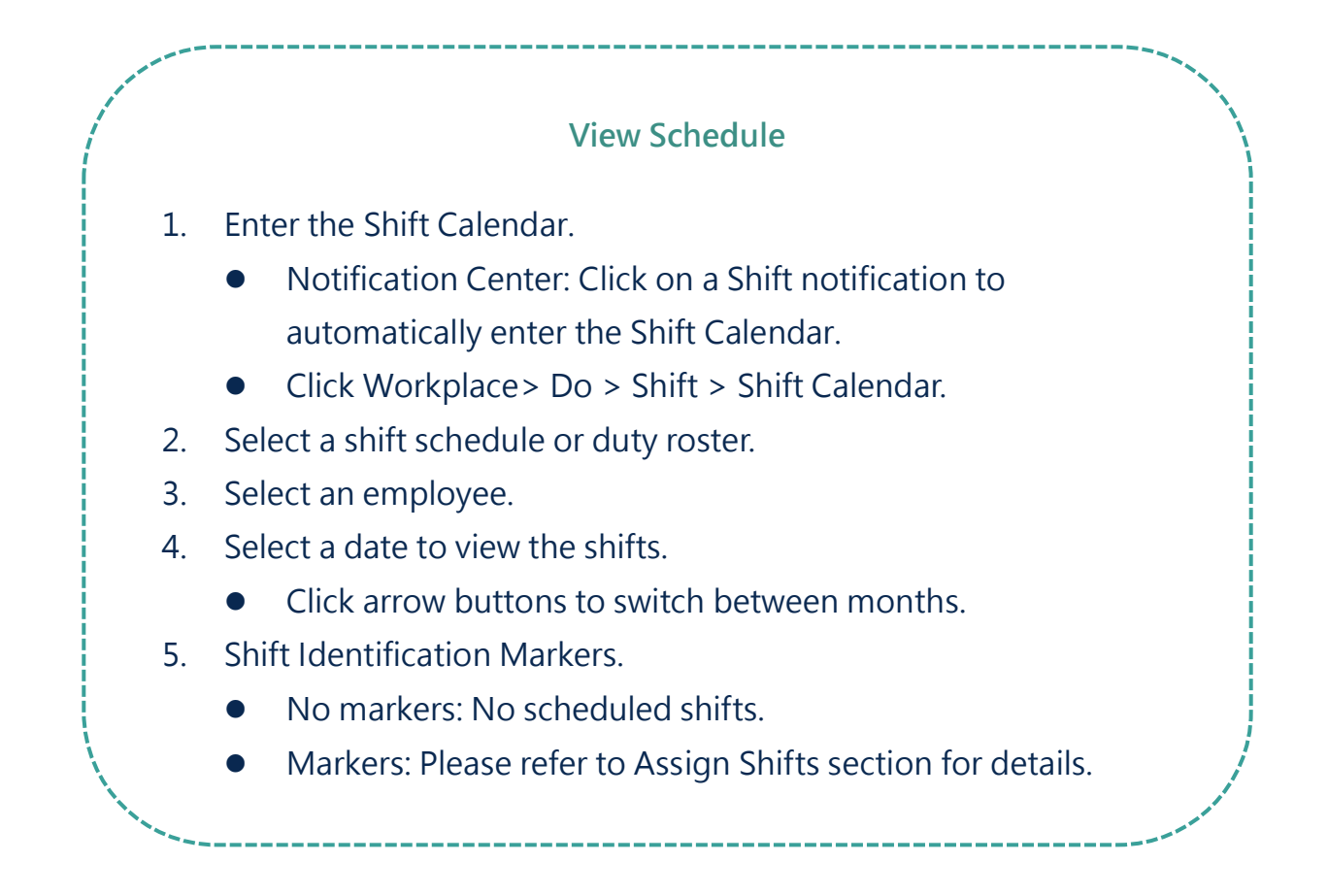

### <span id="page-15-0"></span>**g.Leave Handover Messages**

The shift staff can leave handover messages when changing shifts to avoid information loss and miscommunication.

#### **Leave Messages**

- 1. Enter the Shift Calendar.
- 2. Select a shift schedule or duty roster.
- 3. Click on a date then a shift.
- 4. Use the comment box to leave messages, send photos, or files.

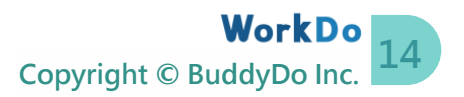

## <span id="page-16-0"></span>**h.Report Export**

As the Shift tool Manager, you may export detailed shift reports for review.

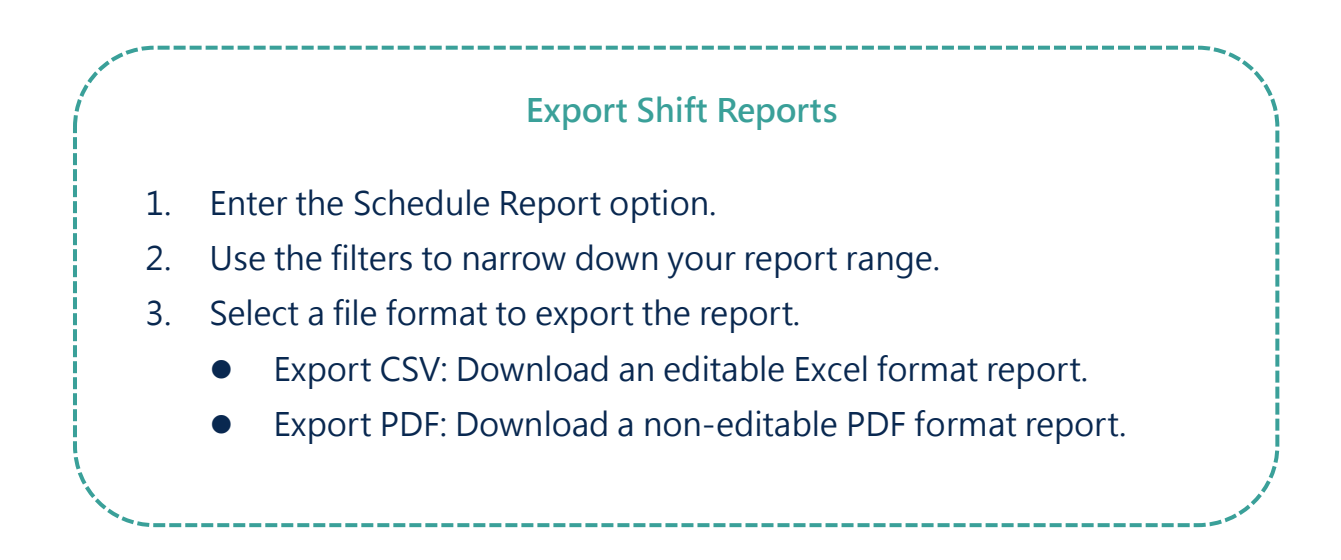

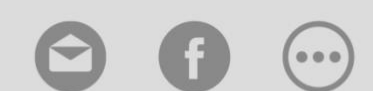

[Contact Us](https://portal.workdo.co/en/contact-us/) [WorkDo](https://www.facebook.com/workdo.co/) [Manuals](https://portal.workdo.co/zh-hant/resourcescenter/)